**ToolManager\_CZ**

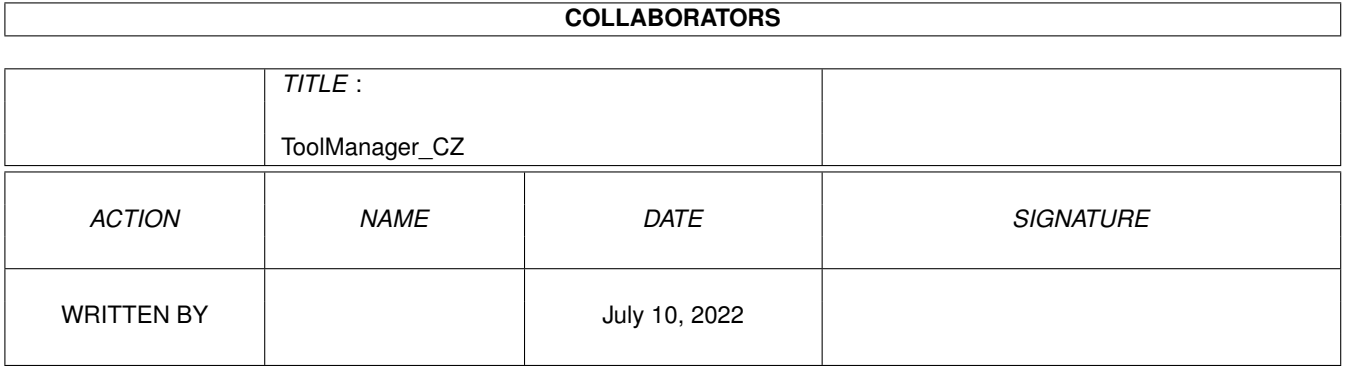

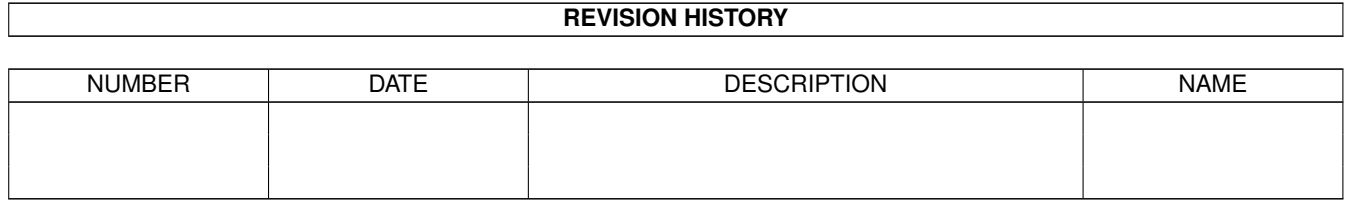

# **Contents**

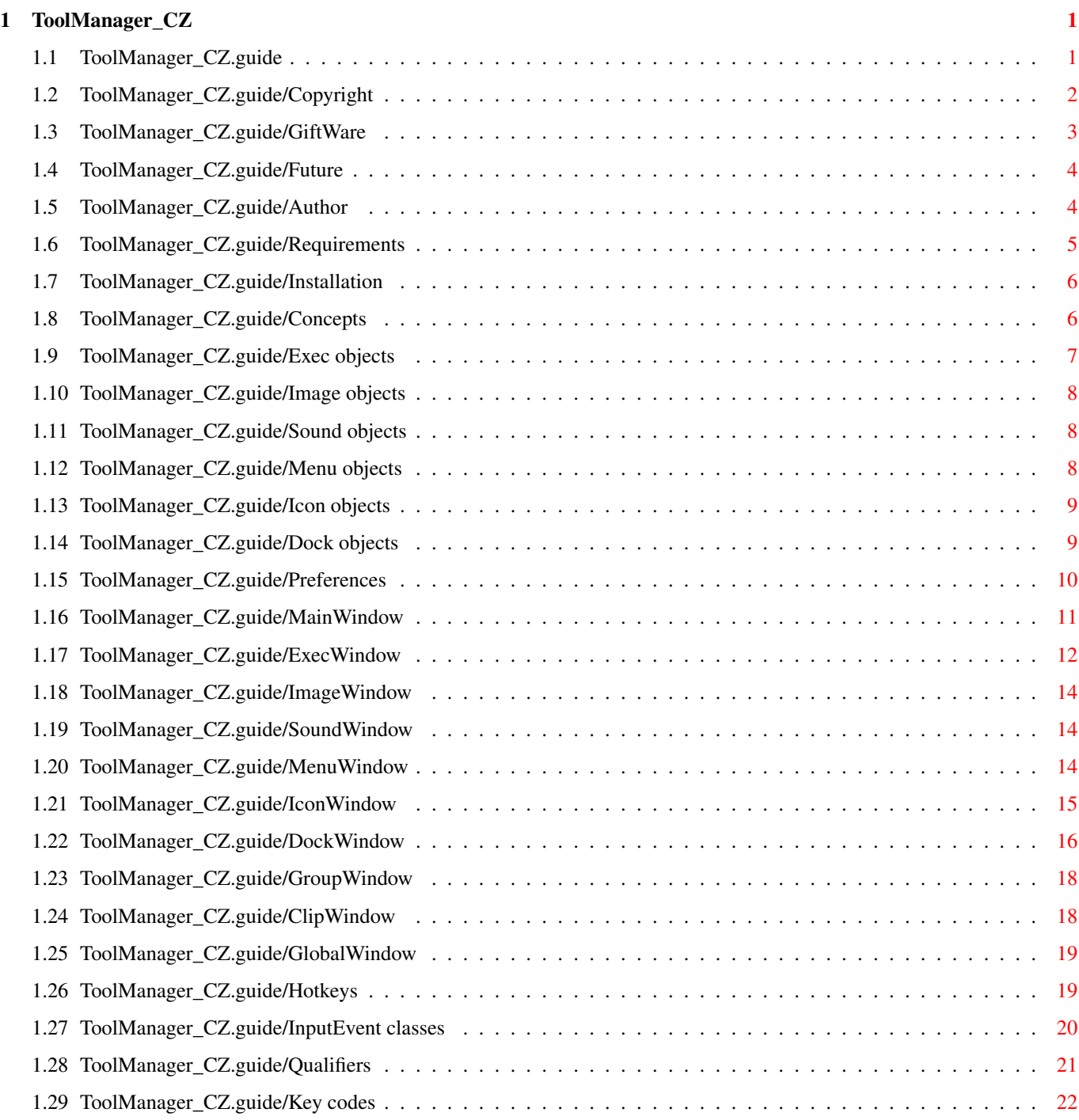

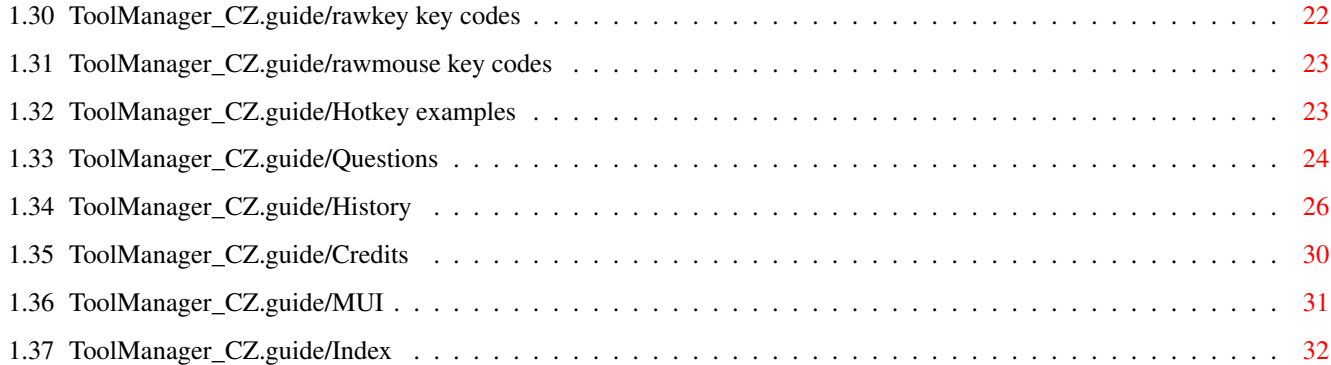

# <span id="page-4-0"></span>**Chapter 1**

# **ToolManager\_CZ**

# <span id="page-4-1"></span>**1.1 ToolManager\_CZ.guide**

Dokumentace k programu ToolManager 3.1 \*\*\*\*\*\*\*\*\*\*\*\*\*\*\*\*\*\*\*\*\*\*\*\*\*\*\*\*\*\*\*\*\*\*\*\*\*\*

Dûleùité informace:

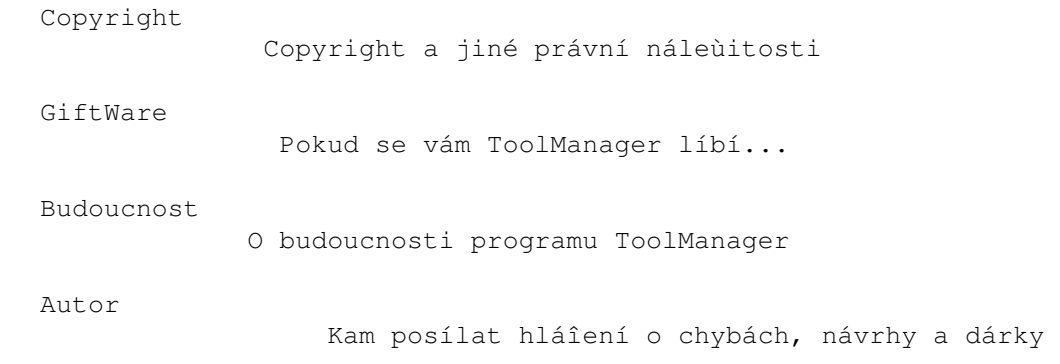

Pouùití:

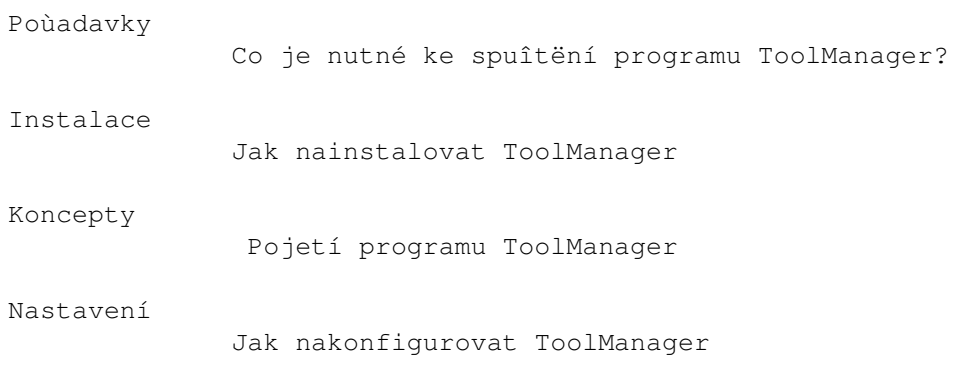

Dodatky:

Horké klávesy

Jak si definovat horkou klávesu Otázky Nejçastëji kladené otázky (FAQ) Historie Historie programu ToolManager Podëkování Autor by rád podëkoval... **MUT** Informace o MUI Rejstêík Obsah tohoto dokumentu

### <span id="page-5-0"></span>**1.2 ToolManager\_CZ.guide/Copyright**

Copyright a jiné právní náleùitosti \*\*\*\*\*\*\*\*\*\*\*\*\*\*\*\*\*\*\*\*\*\*\*\*\*\*\*\*\*\*\*\*\*\*\*

Udëluje se povolení k výrobë doslovných kopií tohoto manuálu a jejich distribuci s tím, ùe vîechny kopie musí obsahovat prohláîení o autorských právech a toto prohláîení.

### COPYRIGHT

Copyright (C) 1990-1998 Stefan Becker

Program, dokumentace, datové soubory nebo zdrojový kód tohoto softwarového balíku, ani vcelku ani po çástech, nesmí být zahrnuty nebo pouùity v jiných softwarových balících, pokud neobdrùíte písemné svolení od autora.

### BEZ ZÁRUKY

Na tento softwarový balík neexistuje ùádná záruka. Açkoli se autor snaùil zabránit chybám, nemûùe vám garantovat, ùe software popsaný v této dokumentaci je 100% spolehlivý. Pouùíváte ho tedy na vlastní nebezpeçí. Autora nelze vinit z jakéhokoli poîkození, zpûsobeného pouùíváním tohoto softwarového balíku.

### DISTRIBUCE

Tento softwarový balík je volnë îiêitelný. Mûùe být pêenáîen pomocí jakéhokoli média, které se pouùívá k distribuci volného software, jako diskové kolekce Public Domain, CDROM, FTP servery nebo BBS.

Aby byla zajiîtëna celistvost tohoto softwarového balíku, distributoêi by mëli pouùívat tyto originální archívy:

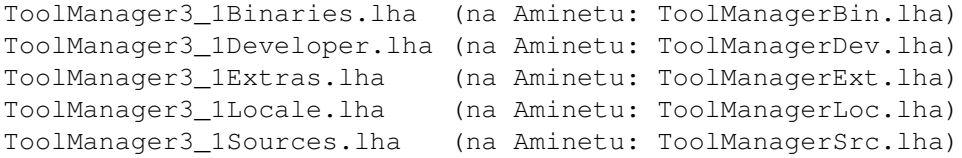

Autora nelze vinit, pokud se tento softwarový balík stane nepouùivatelným v dûsledku zmën obsahu archívu nebo archívu samotného.

Pro tento balík neplatí ùádná omezení co se týçe poplatkû vybíraných distributory, napê. za diskety, pásky nebo CDROM nebo za kopírování. Tato omezení se ukázala îkodlivá myîlence volnë îiêitelného software, napê. místo toho, aby se dosáhlo sníùení poplatku sníùením ceny média, byl z nëj odstranën nëjaký softwarový balík.

Açkoli autor pro tyto poplatky nestanoví ùádná omezení, rád by zde vyjádêil svûj názor na daný problém:

- \* Tento softwarový balík by mël být volnë dostupný vîem kdykoli je to moùné.
- \* Pokud jste tento softwarový balík zakoupili na disketë za normálních podmínek od prodejce Public Domain za více neù 5 DM nebo 5 US\$, pak jste skuteçnë zaplatili pêíliî mnoho. Nepodporujte dále tyto nesluîné, na myîlence volnë îiêitelného software profitující prodejce prosím a zvolte si co nejdêíve jiné.

OMEZENÍ POUÙITÍ

Program, dokumentace, datové soubory nebo zdrojový kód tohoto softwarového balíku, ani vcelku ani po çástech, nesmí být pouùity na jakémkoli poçítaçi, který je vyuùíván

- \* pro výzkum, vývoj, konstrukci, testování nebo výrobu zbraní nebo k jiným vojenským úçelûm. To zahrnuje i poçítaçe, které se vyuùívají pro výuku nëkteré z výîe uvedených çinností,
- \* lidmi, kteêí pêijímají, podporují nebo uùívají násilí proti jiným lidem, napê. obçanûm z cizích zemí.

### <span id="page-6-0"></span>**1.3 ToolManager\_CZ.guide/GiftWare**

Pokud se vám ToolManager líbí... \*\*\*\*\*\*\*\*\*\*\*\*\*\*\*\*\*\*\*\*\*\*\*\*\*\*\*\*\*\*\*\*

ToolManager je GiftWare, ne ShareWare!

Pokud se vám tento program líbí a pouùíváte ho velmi çasto, mëli byste zváùit poslání malého dárku nebo upomínkového pêedmëtu k ocenëní práce, kterou jsem vloùil do vývoje tohoto

programu. Navrhuji dar cca. 10-20 US\$ nebo 10-20 DM. Neposílejte prosím îeky nebo penëùní pêíkazy odjinud neù z Evropy, protoùe jejich proplacení stojí víc neù celá çástka.

Pokud si nemûùete dovolit poslat dárek, nemusíte se cítit nëjak îpatnë, ùe jste to neudëlali. Ale musíte mi poslat alespoñ pohled nebo dopis, ve kterém mi napiîte, ùe ToolManager pouùíváte atd. (opravdu rád dostávám poîtu od fanouîkû :-). Viz Autor

### <span id="page-7-0"></span>**1.4 ToolManager\_CZ.guide/Future**

.

O budoucnosti programu ToolManager \*\*\*\*\*\*\*\*\*\*\*\*\*\*\*\*\*\*\*\*\*\*\*\*\*\*\*\*\*\*\*\*\*\*

V dobë uvedení poslední verze programu ToolManager (2.1), v kvëtnu 1993, bylo velice tëùké období pro Amigu a celou komunitu jejích uùivatelû. V çase kdy tohle píîi, situace stále nevypadá pêíliî optimisticky. Navzdory tomu jsem se rozhodl vyvinout novou verzi programu ToolManager (3.0), protoùe mám stále obrovskou podporu od stovek spokojených uùivatelû.

Moje vërná a spolehlivá A3000 zastarává a za stávající situace se stále neví, kterým smërem se vývoj Amigy vydá. Já si prostë nemohu dovolit kupovat kaùdý nový kus hardwaru nebo vîechny (pokud budou) nové poçítaçe, protoùe tento projekt je pouze mûj koníçek. Takùe vîechno závisí na vaîí podpoêe a dárcích, jestli vûbec budu pokraçovat ve vývoji programu ToolManager.

Toto je také výzva vîem spoleçnostem, které pracují na budoucích nových Amigách (Amiga Technologies, Phase5, ProDAD, VisCorp nebo kdo jeîtë). Já jsem jen autor volnë îiêitelného software a nemûùu si dovolit kupovat kaùdý nový poçítaç nebo platit za vývojáêskou dokumentaci pro kaùdý nový systém. Takùe potêebuji vaîi podporu, pokud si pêejete, aby ToolManager bëùel na vaîem systému. Mëjte na pamëti, ùe ToolManager je jeden z nejpouùívanëjîích (jestli ne úplnë nejpouùívanëjîí) programû na Amize a jako takový bude tedy velké plus pro váî systém.

Budoucnost programu ToolManager závisí na VAÎÍ podpoêe!

### <span id="page-7-1"></span>**1.5 ToolManager\_CZ.guide/Author**

Kam poslat chybová hláîení, komentáêe a dárky \*\*\*\*\*\*\*\*\*\*\*\*\*\*\*\*\*\*\*\*\*\*\*\*\*\*\*\*\*\*\*\*\*\*\*\*\*\*\*\*\*\*\*\*\*

Autora mûùete kontaktovat na následujících adresách:

Poîtovní adresa:

```
Stefan Becker
        Bonner Ring 68
D-50374 Erfstadt
        GERMANY
```
Elektronická poîta:

stefanb@yello.ping.de

Na Internetu mûùete nalézt domovskou stránku programu ToolManager zde:

http://www.ping.de/sites/yello/toolmanager.html

### <span id="page-8-0"></span>**1.6 ToolManager\_CZ.guide/Requirements**

```
Co je potêeba ke spuîtëní programu ToolManager?
***********************************************
   ToolManager potêebuje alespoñ:
AmigaOS 3.0 (V39)
     nebo vyîîí kvûli 'memory pools' a picture.datatype.
WBStart 2.2
     Tento balík dovolí programu ToolManager spouîtët programy z WB.
DOSPath 1.0
     Tento balík dovolí programu ToolManager manipulovat s cestami v
     AmigaDOSu.
   Navíc podporuje:
ScreenNotify 1.0
     Tento balík dovolí programu ToolManager otevêít a zavêít
     okna s liîtami, kdyù se zároveñ otevírají a zavírají
     veêejné obrazovky.
picture.datatype V43
     Automaticky podporuje rozîíêení tohoto picture.datatype, pokud
     je nainstalován ve vaîem systému. Viz
                Podëkování
                .
   Editor nastavení vyùaduje:
AmigaOS 3.0 (V39)
    nebo vyîîí kvûli 'memory pools'.
MUI 3.7
     Objektovë orientovaný systém uùivatelského rozhraní. Viz
                MUT
```
Pophotkey, Popport, Popposition Externí têídy pro MUI. Viz Podëkování .

.

### <span id="page-9-0"></span>**1.7 ToolManager\_CZ.guide/Installation**

```
Jak nainstalovat ToolManager
****************************
```
K instalaci programu ToolManager pouùijte prosím dodávaný instalaçní skript. Ten vyùaduje ke své správné funkci Installer V43.3 pro AmigaOS. Pokud ho jeîtë nemáte, lze ho nalézt na Aminetu.

Pêed instalací nové verze se ujistëte, ùe jste ukonçili starý ToolManager!

### <span id="page-9-1"></span>**1.8 ToolManager\_CZ.guide/Concepts**

Pojetí programu ToolManager \*\*\*\*\*\*\*\*\*\*\*\*\*\*\*\*\*\*\*\*\*\*\*\*\*\*\*

ToolManager je program, který vám velice zjednoduîí spouîtëní programû. Mûùete je spouîtët stiskem klávesové zkratky (viz

Horké klávesy

), volbou poloùky z menu Tools (Pomûcky) WB nebo kliknutím na ikonu na ploîe WB nebo ve speciálních oknech, tzv. liîtách. Navíc mûùete programy spouîtët i vhozením ikon z WB, tzn. napê. pêímo posledním upravovaným dokumentem. Jako dodatek mûùe být kaùdá akce doprovázena zvukem.

Vîechny tyto funkce jsou êízeny objekty programu ToolManager. Kaùdý objekt vytváêí svoji úlohu a obsahuje informace jak s ním pracovat. Napê. programy jsou reprezentovány objekty typu Program a obsahují informace o názvu programu a velikosti zásobníku.

Existují dva typy objektû. Objekty typu Program, Obrázek a Zvuk jsou nazývány základní, protoùe obsahují informace pouze o jednom programu, jednom obrázku a jednom zvuku.

Objekty typu Menu, Ikona a Liîta jsou nazývány sloùenými, protoùe ke své funkcí spojují nëkolik základních objektû dohromady. Napê. ikona na ploîe WB je reprezentována objektem typu Ikona, který je tvoêen objektem typu Obrázek a objektem typu Program. Objekty typu Program Programy Objekty typu Obrázek Obrázky Objekty typu Zvuk Zvuky Objekty typu Menu Poloùky menu Tools (Pomûcky) WB Objekty typu Ikona Ikony na ploîe WB Objekty typu Liîta Okna s tlaçítky

### <span id="page-10-0"></span>**1.9 ToolManager\_CZ.guide/Exec objects**

Programy

Objekt typu Program obsahuje informace o programu, který je spuîtën pêi aktivaci objektu. Mûùe být aktivován pêímo uùivatelem pomocí horké klávesy nebo pomocí sloùeného objektu. Pêi aktivaci mûùe být jako parametry pêedána skupina souborû. Konfigurace probíhá v oknë pro úpravu objektû typu Program.

ToolManager mûùe spouîtët rûzné druhy programû:

Shell

========

Program je vykonán jako shellový, prostë jako kdyby uùivatel napsal jeho název do pêíkazového êádku shellu. V tomto módu je nutné spouîtët skripty shellu. Mûùete pouùít obvyklé znaky [] k urçení místa, kam vloùit argumenty daného programu.

### Workbench

Spouîtëní z WB je simulováno. Vîechny soubory jsou dodávány jako argumenty WB. Programy pouze pro shell a skripty shellu v tomto módu nelze pouùít.

### ARexx

Je vykonán ARexxový skript nebo pêíkaz.

### Liîta

Pêíkaz urçuje objekt programu ToolManager typu Liîta, který má být aktivován. Tato volba slouùí k vytváêení tzv.

vnoêených liît, tzn. napê. z hlavní liîty si zavoláte nëjakou dalîí atd.

```
Horká klávesa
```
Je vygenerována horká klávesa. Toto je moùné vyuùít k êízení jiného programu pomocí programu ToolManager.

### <span id="page-11-0"></span>**1.10 ToolManager\_CZ.guide/Image objects**

Obrázky

=======

Objekt typu Obrázek obsahuje informace o obrázku, který je pouùíván sloùeným objektem. ToolManager mûùe pouùít i ikony WB, které jsou reprezentovány objekty typu Ikona . Pokud vyuùijete objektû typu Obrázek v objektu typu Liîta , jsou obrázky naçítány pomocí datatypû. Tak mûùe ToolManager pouùít kaùdý formát obrázkû, pro který máte nainstalován pêísluîný datatyp. Konfigurace se provádí v oknë pro úpravu objektû typu Obrázek.

### <span id="page-11-1"></span>**1.11 ToolManager\_CZ.guide/Sound objects**

Zvuky

=====

Objekt typu Zvuk obsahuje informace o pêíkazu ke spuîtëní zvuku. Tento pêíkaz je poslán pomocí ARexxu externímu pêehrávaçi zvukû. Konfigurace se provádí v oknë pro úpravu objektû typu Zvuk.

# <span id="page-11-2"></span>**1.12 ToolManager\_CZ.guide/Menu objects**

=================================

Poloùky v menu Tools (Pomûcky) WB

Objekt typu Menu je sloùený objekt, který je tvoêen dohromady

objekty typu Program a objekty typu Zvuk . Výsledkem je nová poloùka v menu Tools (Pomûcky). Pêi kaùdé volbë této poloùky se dané objekty aktivují. Zvolené ikony na WB jsou pêi spouîtëní povaùovány za parametry. Konfigurace se provádí v oknë pro úpravu objektû typu Menu.

### <span id="page-12-0"></span>**1.13 ToolManager\_CZ.guide/Icon objects**

Ikony na ploîe WB ================= Objekt typu Ikona je sloùený objekt, který je tvoêen dohromady objekty typu Program , objekty typu Obrázek a objekty typu Zvuk . Výsledkem je ikona na ploîe WB. Objekt typu Obrázek pêedstavuje na

WB bëùnou ikonu. Konfigurace se provádí v oknë pro úpravu objektû typu Ikona.

Ikony lze aktivovat dvëma zpûsoby. Uùivatel na në mûùe buð dvakrát kliknout nebo zvolit ikony na WB a vhodit je na danou ikonu. Pêi kaùdé její volbë se aktivují objekty typu Program a Zvuk. Ikony, které byly vhozeny, jsou pêi spouîtëní povaùovány za parametry.

### <span id="page-12-1"></span>**1.14 ToolManager\_CZ.guide/Dock objects**

Okna s tlaçítky =============== Objekt typu Liîta je sloùený objekt, který ukazuje okno s êadami tlaçítek. Kaùdé tlaçítko je tvoêeno dohromady objekty typu Program , objekty typu Obrázek a objekty typu Zvuk . Mûùe

```
zobrazit text, obrázek nebo oboje. Pêitom text tlaçítka je odvozen
z názvu objektu typu Program. Obrázek pêedstavuje objekt typu
Obrázek. Konfigurace se provádí v
               oknë pro úpravu
                 objektû typu
Liîta.
```
Kaùdé tlaçítko lze aktivovat dvëma zpûsoby. Uùivatel na në mûùe buð kliknout nebo zvolit ikony na WB a vhodit je na dané tlaçítko. Pêi kaùdé jeho volbë se aktivují objekty typu Program a Zvuk. Ikony, které byly vhozeny, jsou pêi spouîtëní povaùovány za parametry.

```
Objekt typu Liîta lze "aktivovat" pomocí
                horké klávesy
                  . Kdyù
je okno liîty zavêeno a uùivatel stiskne dohodnutou kombinaci
kláves, pak se otevêe a naopak.
```
Pokud je nainstalována knihovna screennotify.library, mûùe ToolManager otevírat a zavírat okna s liîtami automaticky. Pêi kaùdém zavírání obrazovky se nejdêíve zavêou okna s liîtami. Kdyù se pak znovu otevírá veêejná obrazovka, jsou vîechna okna s liîtami otevêena znovu.

### <span id="page-13-0"></span>**1.15 ToolManager\_CZ.guide/Preferences**

```
Jak nakonfigurovat ToolManager
******************************
```
Editor nastavení pouùijete ke konfiguraci programu ToolManager.

Hlavní okno

Hlavní okno editoru nastavení

Okna pro úpravu objektû:

Okno s programy Jak nakonfigurovat objekty typu Program Okno s obrázky Jak nakonfigurovat objekty typu Obrázek Okno se zvuky Jak nakonfigurovat objekty typu Zvuk Okno s menu Jak nakonfigurovat objekty typu Menu Okno s ikonami

Jak nakonfigurovat objekty typu Ikona Okno s liîtami Jak nakonfigurovat objekty typu Liîta Ostatní okna: Okno se skupinami Jak pêejmenovat skupiny objektû Okno se schránkou Schránka pro objekty Globální okno Globální nastavení programu ToolManager Editor nastavení rozeznává následující standardní údaje pro program WB a pêíkazové parametry shellu: FROM (pouze pro shell) Urçuje název souboru, ze kterého by mël editor naçíst konfiguraci. EDIT (výchozí) Úprava konfigurace. USE Urçená konfigurace bude pouùita doçasnë. SAVE Urçená konfigurace bude pouùita trvale. CREATEICONS Vytváêí ikony pro ukládáné soubory s konfigurací. Pêi spouîtëní z WB jsou ikony standardnë vytváêeny, zatímco pêi spouîtëní ze shellu ne.

# <span id="page-14-0"></span>**1.16 ToolManager\_CZ.guide/MainWindow**

Hlavní okno editoru nastavení ============================= Hlavní okno obsahuje seznam jednotlivých objektû. Kliknutím na daný typ objektu si vyberete, se kterým se má pracovat. Kaùdý seznam mûùe obsahovat nëkolik skupin. Kaùdá skupina se mûùe skládat z nëkolika objektû.

Dvojitým kliknutím na název skupiny se otevêe okno pro úpravu skupiny. Kliknutím na symbol nalevo od názvu skupiny se skupina otevírá a zavírá. Pokud je otevêena, mûùete vidët vîechny objekty, které obsahuje. Dvojitým kliknutím na název objektu se

otevêe okno pro úpravu objektu. K pêesunutí dané skupiny ji prostë oznaçte, uchopte (podrùte zmáçknuté levé tlaçítko myîi) a pêetáhnëte na novou pozici (uvolnëte levé tlaçítko myîi). Tímto zpûsobem lze pêesouvat i objekty. Tëmto seznamûm pêísluîí çtyêi tlaçítka: Nová skupina Vytvoêí novou, prázdnou skupinu. Otevêe se okno pro úpravu skupiny, takùe je moùné zmënit její název. Nový objekt Vytvoêí ve zvolené skupinë nový objekt. Otevêe se okno pro úpravu objektu, takùe je moùné mënit jeho parametry. Smazat Smaùe zvolenou skupinu nebo objekt. Pokud je zvolena skupina, jsou smazány i objekty, které obsahuje. Têídit Pokud je zvolen objekt nebo otevêená skupina, bude její obsah abecednë setêídën. Jinak jsou abecednë setêídëny celé skupiny. Pomocí tlaçítek na dolním okraji hlavního okna mûùete urçit kam se má uloùit soubor nastavení. Jeho název je ToolManager.prefs. Uloùit Uloùí nastavení do ENVARC: a ENV:. Zmëny se projeví okamùitë a budou platné i pêi novém spuîtëní poçítaçe. Po zmáçknutí tohoto tlaçítka se editor nastavení ukonçí. Pouùít Uloùí nastavení do ENV:. Zmëny se projeví okamùitë, ale nebudou platné pêi novém spuîtëní poçítaçe. Po zmáçknutí tohoto tlaçítka se editor nastavení ukonçí. Vyzkouîet Uloùí nastavení do ENV:. Zmëny se projeví okamùitë, ale nebudou platné pêi novém spuîtëní poçítaçe. Po zmáçknutí tohoto tlaçítka se ale editor nastavení neukonçí. Zruîit Editor nastavení se ukonçí. Vîechny provedené zmëny, které nebyly uloùeny, budou ztraceny.

## <span id="page-15-0"></span>**1.17 ToolManager\_CZ.guide/ExecWindow**

Jak nakonfigurovat objekty typu Program =======================================

Objekty typu Program obsahují informace o programech. Okno pro úpravu tëchto objektû má tato tlaçítka: Název Název objektu. Typ programu Typ programu. Mûùete si zvolit nëkterý z tëchto: Shell, Workbench, ARexx, Liîty, Horká klávesa a Síï. V souçasnosti není jeîtë typ Síï podporován. Pêíkaz Název pêíkazu. Mûùe to být buð název souboru, název liîty nebo klávesová zkratka, závisí to na typu programu. Horká klávesa Zápis horké klávesy , která aktivuje objekt typu Program. Zásobník Velikost zásobníku pro daný program. ToolManager doplní vùdy jako minimum alespoñ 4096 bytû. Priorita Priorita programu. Obvykle by mëla být nastavena 0. Argumenty Pokud je zatrùena tato volba, jsou jako parametry pêedávány spouîtënému programu soubory, jinak jsou ignorovány. Do popêedí Pokud je zatrùena tato volba, je pêed spuîtëním programu pêesunuta do popêedí urçená veêejná obrazovka. Aktuální adresáê Z tohoto adresáêe je spouîtën zvolený program. Cesta Zde mûùete vloùit seznam adresáêû (oddëlených stêedníkem), které se pouùívají shellovými programy k vyhledávání jiných programû.

### Výstupní soubor

Do tohoto souboru je pêesmërován výstup shellových programû. Pokud zde urçíte okno (CON:), bude vstup i výstup pêesmërován do tohoto okna.

### Veêejná obrazovka

Urçí veêejnou obrazovku, která bude pêesunuta do popêedí pêed spuîtëním programu.

# <span id="page-17-0"></span>**1.18 ToolManager\_CZ.guide/ImageWindow**

Jak nakonfigurovat objekty typu Obrázek ======================================= Objekty typu Obrázek obsahují informace o obrázcích. Okno pro úpravu tëchto objektû má následující tlaçítka: Název Název objektu. Soubor Název souboru, ze kterého se obrázek naçte. Pokud si pêejete pouùít ikonu, obvykle budete muset odstranit koncovku .info.

### <span id="page-17-1"></span>**1.19 ToolManager\_CZ.guide/SoundWindow**

```
Jak nakonfigurovat objekt typu Zvuk
===================================
                Objekty typu Zvuk
                 obsahují informace o zvucích. Okno pro úpravu
tëchto objektû má následující tlaçítka:
Název
    Název objektu.
Pêíkaz
     ARexxový pêíkaz, který by mël být poslán externímu
     pêehrávaçi zvukû.
ARexxový port
     Název ARexxového portu daného externího pêehrávaçe zvukû.
     Standardnë je uvedeno PLAY, které platí pro program upd.
```
### <span id="page-17-2"></span>**1.20 ToolManager\_CZ.guide/MenuWindow**

Jak nakonfigurovat objekt typu Menu ===================================

Objekty typu Menu obsahují informace o poloùkách menu WB Tools (Pomûcky). Okno pro úpravu tëchto objektû má následující tlaçítka:

```
Název
     Název objektu. Tento název je shodný s poloùkou v menu.
Objekt typu Program
     Odkaz na pêiêazený
                objekt typu Program
                . Pêidáte jej pomocí
     funkce 'Uchopit a táhnout' z
                hlavního okna
                nebo ze
                schránky
                .
     Pêiêazený objekt mûùete upravovat pouhým kliknutím.
Objekt typu Zvuk
     Odkaz na pêiêazený
                objekt typu Zvuk
                . Pêidáte jej pomocí
     funkce 'Uchopit a táhnout' z
               hlavního okna
                nebo ze
                schránky
                .
     Pêiêazený objekt mûùete upravovat pouhým kliknutím.
```
# <span id="page-18-0"></span>**1.21 ToolManager\_CZ.guide/IconWindow**

```
Jak nakonfigurovat objekty typu Ikona
=====================================
                Objekty typu Ikona
                 obsahují informace o ikonách na ploîe WB. Okno
pro úpravu tëchto objektû má následující tlaçítka:
Název
    Název objektu.
Objekt typu Program
     Odkaz na pêiêazený
                objekt typu Program
                . Pêidáte jej pomocí
     funkce 'Uchopit a táhnout' z
               hlavního okna
                 nebo ze
                schránky
                .
     Pêiêazený objekt mûùete upravovat pouhým kliknutím.
Objekt typu Obrázek
     Odkaz na pêiêazený
                objekt typu Obrázek
```

```
. Pêidáte jej pomocí
     funkce 'Uchopit a táhnout' z
                hlavního okna
                 nebo ze
                schránky
                .
     Pêiêazený objekt mûùete upravovat pouhým kliknutím.
Objekt typu Zvuk
     Odkaz na pêiêazený
                objekt typu Zvuk
                . Pêidáte jej pomocí
     funkce 'Uchopit a táhnout' z
                hlavního okna
                nebo ze
                schránky
                .
     Pêiêazený objekt mûùete upravovat pouhým kliknutím.
Umístëní
     Urçuje x-ovou a y-ovou souêadnici ikony, napê. pêejete si X =
     100 a Y = 55, vloùíte tedy 100/55. Souêadnice jsou relativní
     vzhledem hornímu levému rohu plochy WB.
Zobrazit název
     Pokud je zatrùena tato volba, je pod ikonou zobrazen její název.
```
## <span id="page-19-0"></span>**1.22 ToolManager\_CZ.guide/DockWindow**

```
Jak nakonfigurovat objekty typu Liîta
=====================================
                Objekty typu Liîta
                 obsahují informace o oknech s liîtami. Okno pro
úpravu tëchto objektû má následující tlaçítka:
Název
     Název objektu. Tento název je shodný s názvem okna liîty.
Horká klávesa
     Zápis
                horké klávesy
                , která otevírá a zavírá okno liîty.
Veêejná obrazovka
     Urçuje veêejnou obrazovku, na které okno liîty objeví. Musíte
     vloùit platný název veêejné obrazovky, pokud chcete
     vyuùívat automatického otevírání a zavírání liît.
Písmo
```
Písmo, které se pouùije pro texty tlaçítek.

### Sloupcû Poçet sloupcû (tlaçítek) v oknë liîty. Sloupce se vyplñují jednotlivými tlaçítky zleva doprava. V pêípadë, ùe jsou vyplnëny vîechny sloupce, vytvoêí se nový êádek. Vîechna tlaçítka budou mít stejnou îíêku a výîku. Umístëní Urçuje x-ovou a y-ovou souêadnici okna liîty, napê. pêejete si X = 150 a Y = 200, vloùíte tedy 150/200. Souêadnice jsou relativní vzhledem hornímu levému rohu dané obrazovky. Poloùky Kaùdou poloùku tohoto seznamu tvoêí jedno tlaçítko. Levý sloupec obsahuje odkaz na pêiêazené objekty typu Program , prostêední sloupec odkaz na pêiêazené objekt typu Obrázek a pravý sloupec odkaz na pêiêazené objekty typu Zvuk . Nové pêidáte pomocí funkce 'Uchopit a táhnout' z hlavního okna nebo ze schránky . Pêiêazené objekty mûùete upravovat pouhým kliknutím, zmáçknutím tlaçítka Smazat dojde ke smazání zvolené poloùky ze seznamu. Samotné pêiêazené objekty ale nejsou smazány. Aktivace Okno liîty se otevêe ihned pêi naçtení konfigurace. Pozadí Okno liîty se pêesune do pozadí hned po otevêení. Okraj Pokud je zatrùena tato volba, vypadá okno liîty úplnë stejnë jako normální okno s okraji a tlaçítky. V opaçném pêípadë nebude mít okraj vûbec ùádný. Je têeba upozornit, ùe okno je moùné libovolnë pêesouvat jen v prvním pêípadë. Menu K oknu liîty je pêiêazeno menu. To vám umoùní zavêít liîtu, spustit editor nastavení programu ToolManager nebo ho ukonçit. Do popêedí Pokud je zatrùena tato volba, okno liîty se otevêe vùdy na veêejné obrazovce, která je v popêedí. Zmizet Okno liîty se zavêe automaticky po volbë tlaçítka.

Vystêedit Okno liîty se otevêe vystêedëné pod îipkou myîi. Stejná pozice Obvykle si okno liîty 'pamatuje' svou pozici pêi zavêení. Na této pozici se pak objeví pêi pêíîtím otevêení. Pokud je tato volba zatrùena, okno liîty se vùdy otevêe na stejné pozici. Obrázky Tlaçítka v liîtë budou zobrazena jako obrázky. Je têeba upozornit, ùe v tomto pêípadë musíte pêiêadit dané liîtë objekty typu Obrázek . Text Tlaçítka v liîtë budou zobrazovat název pêiêazených objektû typu Program . Je têeba upozornit, ùe v tomto pêípadë musíte pêiêadit dané liîtë objekty tohoto typu.

### <span id="page-21-0"></span>**1.23 ToolManager\_CZ.guide/GroupWindow**

Jak pêejmenovat skupinu =======================

Název skupiny mûùete zmënit pomocí pêísluîného requesteru.

### <span id="page-21-1"></span>**1.24 ToolManager\_CZ.guide/ClipWindow**

Schránka pro objekty ==================== Toto okno obsahuje seznam pêiêazených objektû typu Program , typu Obrázek a typu Zvuk . Z nëj je moùné daný objekt uchopit a pêetáhnout na okna pro úpravy. Objekty mûùete také upravovat pêímo, prostë na në kliknëte dvakrát. Zmáçknutím tlaçítka Smazat dojde ke smazání zvolené poloùky ze seznamu. Samotné pêiêazené objekty ale nejsou smazány.

Schránku lze otevêít z menu hlavního okna. Je moùné mít jich otevêeno více najednou.

### <span id="page-22-0"></span>**1.25 ToolManager\_CZ.guide/GlobalWindow**

Globální nastavení programu ToolManager ======================================= Toto okno vám umoùñuje mënit globální nastavení programu ToolManager. Lze je otevêít z menu hlavního okna. Obsahuje následující tlaçítka: Aktuální adresáê Nastaví aktuální adresáê procesu. Vîechny soubory bez uvedené absolutní cesty budou otevêeny relativnë vzhledem k tomuto adresáêi. Standardnë je to disk, ze kterého startujete systém. Editor nastavení Cesta k editoru nastavení programu ToolManager. Standardnë je SYS:Prefs/ToolManager. Povolit pouùití sítë V souçasnosti není podporováno. Povolit pêemapování Povolí barevné pêemapování pro picture.datatype. Vypnëte to pouze v pêípadë, kdyù mají obrázky v liîtách îpatné barvy. Vërnost pêemapování Nastaví vërnost pêemapovávání barev. Zde se mûùete pokusit zmënit nastavení vërnosti v pêípadë, ùe výsledky aktuálního nejsou dobré.

### <span id="page-22-1"></span>**1.26 ToolManager\_CZ.guide/Hotkeys**

```
Jak nadefinovat horké klávesy
*****************************
```
Tato kapitola popisuje jak nadefinovat horké klávesy jako tzv. znakové êetëzce popisující vstup, které jsou dále zpracovávány systémem komodit. Pêi kaùdé aktivaci dané horké klávesy generuje systém komodit událost, kterou ToolManager pouùije pro aktivaci objektu typu Program nebo Liîta. Zápis tohoto êetëzce je následující:

[<class>] {[-][<qualifier>]} [-][upstroke] [<key code>]

Pro vîechna klíçová slova platí, ùe není rozdíl mezi malými a velkými písmeny.

class popisuje têídu vstupních událostí, tzv. InputEvent. Tento parametr je volitelný a pokud není uveden, je pouùita standardní klávesa, tzv. rawkey. Viz Têídy InputEvent

Pêeêaðovaçe (qualifiers) jsou "signály", které musí být nastaveny nebo vynulovány bëhem aktivace horké klávesy; v opaçném pêípadë nebude generována ùádná událost. Pro kaùdý nastavený pêeêaðovaç je nutné vloùit pêísluîné klíçové slovo. Vîechny ostatní se standardnë berou jako vynulované. Pokud si pêejete, aby byl daný pêeêaðovaç ignorován, napiîte pêed klíçové slovo znak -. Viz Pêeêaðovaçe

Pro horkou klávesu se obvykle vygeneruje pêísluîná událost po stisku nëjaké klávesy. Pokud si pêejete vygenerování události aù pêi uvolnëní dané klávesy, je nutné dodat klíçové slovo upstroke. V pêípadë, ùe uvedete -upstroke, bude událost generována i pêi stisku i pêi uvolnëní.

Kód závisí na têídë vstupní události. Viz Kódy

Têídy InputEvent

Pêeêaðovaçe

Kódy

.

.

.

Pêíklady horkých kláves Upozornëní: Horké klávesy volte opatrnë, protoùe komodity mají vysokou prioritu pêi zpracovávání handlerem InputEvent, tzn. existující definice horkých kláves, které kolidují, budou pêehlíùeny.

### <span id="page-23-0"></span>**1.27 ToolManager\_CZ.guide/InputEvent classes**

Têídy InputEvent

================

Komodity podporují vëtîinu têíd InputEvent, které jsou generovány zaêízením input.device. Tato çást se zabývá popisem

```
tëch têíd, které jsou uùiteçné pro horké klávesy v programu
ToolManager.
rawkey
     Toto je základní têída a stará se o vîechny vstupy z
    klávesnice. Napê. rawkey a nebo a vytváêí událost pêi
    kaùdém stisku klávesy "a". Pro tuto têídu je nutno urçit
    kód. Viz
                rawkey
                .
rawmouse
     Tato têída popisuje vîechny události vyvolané tlaçítky
    myîi. Také zde je nutno urçit kód. Viz
               rawmouse
                .
diskinserted
    Události této têídy jsou generovány pêi vloùení disku do
     zaêízení. Zde není têeba urçit kódy.
diskremoved
    Události této têídy jsou generovány pêi vyjmutí disku ze
     zaêízení. Zde není têeba urçit kódy.
```
### <span id="page-24-0"></span>**1.28 ToolManager\_CZ.guide/Qualifiers**

```
Pêeêaðovaçe
===========
   Komodity podporují následující pêeêaðovaçe:
lshift, left_shift
    Klávesa levý shift
rshift, right_shift
     Klávesa pravý shift
shift
     Jakákoli z kláves shift
capslock, caps_lock
     Klávesa Caps lock
caps
     Buð jakákoli z kláves shift nebo caps lock
control, ctrl
    Klávesa control
lalt, left_alt
     Klávesa levý alt
```
ralt, right\_alt Klávesa pravý alt alt Jakákoli z obou kláves alt lcommand, lamiga, left\_amiga, left\_command Klávesa levá Amiga rcommand, ramiga, right\_amiga, right\_command Klávesa pravá Amiga numericpad, numpad, num\_pad, numeric\_pad Toto klíçové slovo musí být uvedeno v pêípadë pouùití jakékoli klávesy z numerického bloku. leftbutton, lbutton, left\_button Levé tlaçítko myîi midbutton, mbutton, middlebutton, middle\_button Stêední tlaçítko myîi rbutton, rightbutton, right\_button Pravé tlaçítko myîi repeat Tento pêeêaðovaç je nastaven, pokud je zapnuto opakované generování znaku na klávesnici. Má význam pouze pro têídu InputEvent rawkey.

### <span id="page-25-0"></span>**1.29 ToolManager\_CZ.guide/Key codes**

Kódy

 $=====$ 

Kaùdá têída InputEvent má své vlastní kódy:

rawkey

rawmouse

### <span id="page-25-1"></span>**1.30 ToolManager\_CZ.guide/rawkey key codes**

```
Kódy pro têídu InputEvent rawkey
--------------------------------
```
 $a-z, 0-9, ...$ Znaky ASCII f1, f2, ..., f10, f11, f12 Funkçní klávesy up, cursor\_up, down, cursor\_down left, cursor\_left, right, cursor\_right Kurzorové klávesy esc, escape, backspace, del, help tab, comma, return, space, spacebar Speciální klávesy enter, insert, delete page\_up, page\_down, home, end Klávesy numerického bloku. Kaùdá z nich musí být uvedena spolu s klíçovým slovem numericpad!

### <span id="page-26-0"></span>**1.31 ToolManager\_CZ.guide/rawmouse key codes**

Kódy pro têídu InputEvent rawmouse --------------------------------- mouse\_leftpress Zmáçknutí levého tlaçítka myîi mouse\_middlepress Zmáçknutí stêedního tlaçítka myîi mouse\_rightpress Zmáçknutí pravého tlaçítka myîi Upozornëní: Abyste mohli pouùít tyto kódy, musíte dodat i pêísluîné klíçové slovo, napê.

rawmouse leftbutton mouse\_leftpress

### <span id="page-26-1"></span>**1.32 ToolManager\_CZ.guide/Hotkey examples**

```
Pêíklady horkých kláves
=======================
ralt t
    Je têeba podrùet zmáçknutou klávesu pravý Alt a stisknout "t"
ralt lalt t
    Je têeba podrùet zmáçknuté klávesy levý a pravý Alt a
     stisknout "t"
a^1 + tJe têeba podrùet zmáçknutou jednu z kláves Alt a stisknout "t"
```
rcommand f2 Je têeba podrùet zmáçknutou klávesu pravá Amiga a stisknout  $"f2"$ numericpad enter Je têeba zmáçknout klávesu Enter na numerickém bloku rawmouse midbutton leftbutton mouse\_leftpress Je têeba podrùet zmáçknuté stêední tlaçítko myîi a stisknout levé tlaçítko diskinserted Je têeba vloùit disk do jakéhokoli ze zaêízení

### <span id="page-27-0"></span>**1.33 ToolManager\_CZ.guide/Questions**

Nejçastëji kladené otázky \*\*\*\*\*\*\*\*\*\*\*\*\*\*\*\*\*\*\*\*\*\*\*\*\*

nëkteré liîty se neobjeví vûbec!

Zde jsou nejçastëji kladené otázky ohlednë programu ToolManager:

- Kdyù spouîtím editor nastavení pro ToolManager, objeví se pouze requester s hláîením "Program initialization failed". Co je îpatnë? Editor nastavení testuje pêed otevêením okna, zda jsou splnëny základní poùadavky. Zkontrolujte prosím, jestli vûbec váî systém vyhovuje daným poùadavkûm . Jinou pêíçinou mûùe být nedostatek pamëti. Pak musíte ukonçit nëkteré programy a zkusit to znovu. Upozorñuji, ùe editor nelze spustit vícekrát najednou. - Jak mám spustit editor nastavení pro ToolManager na jiné veêejné obrazovce neù je Workbench? Zvolte poloùku MUI... z menu Nastavení hlavního okna . Pak zvolte stránku Systém a vloùte název veêejné obrazovky do pêísluîného tlaçítka pro êetëzce. Dalîí detaily naleznete v dokumentaci k MUT . - Po provedení konverze mého starého nastavení z programu ToolManager 2.x mi chybí nëkteré obrázky v liîtách a

ToolManager 3.1 podporuje v liîtách pouze ty obrázky, které lze naçíst pomocí picture.datatype. A vy máte zêejmë ve svém starém nastavení pêiêazeny k liîtám objekty typu

Obrázek, které pêedstavují ikony. Abyste je mohli vyuùívat, je nutné nainstalovat datatyp pro ikony. Naleznete jej napê. na Aminetu. Místo toho také mûùete dané ikony zkonvertovat napê. na îtëtec typu IFF.

- Po provedení konverze mého starého nastavení z programu ToolManager 2.x mi chybí nëkteré z ikon na ploîe WB!

ToolManager 3.1 podporuje v objektech typu Ikona pouze ikony. Vy máte zêejmë ve svém starém nastavení pêiêazeny k objektûm typu Ikona objekty typu Obrázek (napê. îtëtce ve formátu IFF). Pak je tedy musíte zkonvertovat na ikony, aby se daly znovu pouùívat v objektech typu Ikona programu ToolManager 3.1.

- Pokud pouùívám jako obrázky v liîtách ikony, objevují se tam nëjaké nadbyteçné texty nebo má ta ikona tlustý okraj. Co je îpatnë?

Máte ve svém systému nainstalován icon.datatype, který pêidává dodateçné informace k ikonë. V dokumentaci k danému datatypu naleznete, jak tyto informace odstranit. To samé platí i pro tlusté okraje - je nutné sdëlit datatypu, ùe si nepêejete generovat obvyklé okraje ikon.

- Proç nemûùe ToolManager vytváêet vícenásobná menu nebo podmenu?

Vícenásobná menu nebo podmenu nejsou v souçasnosti podporována operaçním systémem. Aby se dala vytvoêit, je nutné provést nelegální úpravu AmigaOS, která mûùe zpûsobovat nestabilní systém. Z tohoto dûvodu je nebudu implementovat.

- Jak mám vytvoêit horizontální liîtu?

Prostë nastavte poçet sloupcû roven poçtu poloùek v dané liîtë.

- Jak mám vytvoêit výstupní okno pro shellové programy?

Výstupní okna lze vytvoêit pomocí zaêízení CON:. Následujícím zápisem dosáhnete automaticky se otevírajícího okna se zavíracím tlaçítkem, které nebude zavêeno po ukonçení programu:

CON:10/10/640/100/Výstupní-okno/AUTO/CLOSE/WAIT

Zaêízení CON: má mnoho voleb, podrobný popis naleznete ve svém manuálu k AmigaDOSu.

- Jak mám vloùit argumenty pro shell/ARexx doprostêed êádku?

Obvykle jsou vîechny argumenty pêipojeny na konec êádku. Aby se daly vloùit doprostêed, ToolManager pouùívá stejný zápis [], jaký pouùívá v AmigaDOSu pêíkaz alias. Napê.

Dir [] all

vloùí vîechny argumenty pêed klíçové slovo all.

- Jak mám vytvoêit pod-liîty?

V oknë pro úpravu objektû typu Program, nabídce typû programû, musíte zvolit Liîty. Pokud pak vloùíte tyto objekty do vaîí hlavní liîty, budou se jejich aktivací otevírat/zavírat pod-liîty.

- Liîty stále znovu mizí pêi otevírání a zavírání obrazovky WB.

Pro danou liîtu jste zapomnëli nastavit název veêejné obrazovky na Workbench. ToolManager danou liîtu zavêe, pokud se zavêe i pêísluîná veêejná obrazovka. Ale musí navíc vëdët, na které se má potom otevêít, aby mohl liîtu automaticky otevêít pêi novém otevêení dané veêejné obrazovky.

### <span id="page-29-0"></span>**1.34 ToolManager\_CZ.guide/History**

```
Historie programu ToolManager
*****************************
```
- 3.1, Release date 01.06.1998 - Clipboard list also shows the object type now
	- Only requires locale.libary V38 now
	- Icon drop corrected for dock windows with borders
	- The \_\_geta4 qualifier was missing for some BOOPSI dispatchers. This might correct some strange bugs which were reported?
	- Installer script now checks for required libraries

```
3.0, Release date 23.02.1997
```
- Again rewritten (almost) from scratch :-)
- Old object system removed, TM objects are now BOOPSI objects
- Now uses memory pools
- Delay parameter removed from Exec Objects
- Animation support removed from Image Objects
- Picture.datatype V43 support added to Image Objects
- Only icon images supported for Icon Objects
- Only images loadable via picture.datatype are supported in Dock Objects
- Pattern & Vertical flags and Title parameter removed from Dock Objects
- Dock Objects can now display text and images
- Dock Objects can now be completely borderless
- New preferences file format, hopefully more flexible
- Converter for the ToolManager 2.x format
- Events are now checked while the configuration is read
- Preferences is now a MUI application: resizable window, multiple open edit windows and Drag&Drop support
- Changing an object name automatically updates all references to the object.
- Support for grouping objects.
- All dock objects get the screen notifications
- Added support for DOSPath 1.0
- CLI command lines are not limited to 4KB anymore
- Installer script

### 2.1b, Release date 13.03.1996 - Minor update to 2.1

- Added support for WBStart 2.0

### 2.1a, Release date 26.03.1995

- Minor update to 2.1

- Added support for ScreenNotify 1.0
- Included newer version of WBStart-Handler
- Included missing AutoDocs for toolmanager.library

2.1, Release date 16.05.1993, Fish Disks #872 & #873 - New Exec object types: Dock, Hot Key, Network

- New Dock object flags: Backdrop, Sticky
- New object type: Access
- Network support
- Editor main window is now an AppWindow
- Gadget keyboard shortcuts in the preferences editor
- New tooltypes for the preferences editor
- Several bug fixes
- Enhanced documentation
- 2.0, Release date 26.09.1992, Fish Disk #752
	- Complete new concept (object oriented)
	- (Almost) Complete rewrite
	- ToolManager is now split up into two parts
	- Main handler is now embedded into a shared library
	- Configuration is now handled by a Preferences program
	- Configuration file format has changed again :-) It is an IFF File now and resides in ENV:
	- Multiple Docks and multi-column Docks
	- Docks with new window design
	- Dock automatically detects largest image size
	- Sound support
	- Direct ARexx support for Exec objects
	- ToolManager can be used without the Workbench. If the Workbench isn't running, it won't use any App\* features.
	- Locale support
	- Path from Workbench will be used for CLI tools
	- Seperate Handler Task for starting WB processes
- 1.5, Release date 10.10.1991, Fish Disk #551 - Status Window: New/Open/Append/Save As menu items for config file
	- Edit Window: File requesters for file string gadgets
	- Added a Dock Window (a la NeXT)
	- Added a DeleteTool
	- A list of all active HotKeys can be shown
	- Tools can be moved around in the list
	- Icon positioning in the edit window added
- Name of the program icon can be set
- CLI tools can have an output file and a path list
- Uses UserShell for CLI tools
- Maximum command line length for CLI tools is now 4096 Bytes
- AppIcons without a name are supported now
- Workbench screen will be moved to front if you pop up the Status window
- Workbench screen can be moved to front before starting a tool via HotKey
- TM will wait up to 20 seconds for the workbench.library
- Added a DELAY switch which causes TM to wait <num> seconds before adding any App\* stuff
- renamed some tooltypes/parameters
- some visual cues added
- some internal changes
- 1.4, Release date 09.07.1991, Fish Disk #527 - Keyboard short cuts for tools
	- AppIcons for tools
	- Menu item can be switched off
	- Configuration file format completely changed (hopefully the last time)
	- CLI commandline parsing is now done by ReadArgs()
	- Status & edit window updated to new features
	- Safety check before program shutdown added
	- Menu item "Open TM Window" only appears if the program icon is disabled
	- WB startup method changed. Now supports project icons
	- several internal changes
- 1.3, Release date 13.03.1991, Fish Disk #476 - Now supports different configuration files
	- Format of the configuration file slightly changed
	- Tool definitions can be changed at runtime
- Now supports CLI & Workbench startup method
- Selected icons are passed as parameters to the tools
- Now uses the startup icon as program icon if started from Workbench
- The position of the icon can now be supplied in the configuration file
- The program icon can now be disabled
- New menu entry "Show TM Window"
- Every new started ToolManager passes its startup parameters to the already running ToolManager process
- 1.2, Release date 12.01.1991, Fish Disk #442
	- Status window changed to a no-GZZ & simple refresh type (this should save some bytes)
	- Status window remembers its last position
	- New status window gadget "Save Configuration": saves the actual tool list in the configuration file
	- Small bugs removed in the ListView gadget handling
	- Name of the icon hard-wired to "ToolManager"

```
1.1, Release date 01.01.1991
```
- Icons can be dropped on the status window
- Status window contains a list of all tool names
- Tools can be removed from the list

```
1.0, Release date 04.11.1990
        - Initial release
```
### <span id="page-33-0"></span>**1.35 ToolManager\_CZ.guide/Credits**

```
Autor by rád podëkoval...
*************************
```
ToolManager proîel od své první implementace nëkdy v létë roku 1990 mnoha vývojovými etapami. Jeho vytváêení by nebylo moùné bez obrovské podpory a pomoci mnoha uùivatelû. Velké mnoùství nových myîlenek a návrhû na zdokonalení jsem dostal právë z tëchto zdrojû...

Rád bych tedy podëkoval:

Za alfa/beta testování, nápady a chybová hláîení:

Osma Ahvenlampi, Stephane Barbaray, Olaf Barthel, Fionn Behrens, Mario Cattaneo, Michael van Elst, Michael Hohmann, Markus Illenseer, Frank Mariak, Klaus Melchior, Bernhard Moellemann, Matthias Scheler, Ralph Schmidt, Tobias Walter. Za pêeklady: Amiga Translators Organization (ATO). V souboru Readme.Locale naleznete seznam pêekladatelû. Matthew Dillon Bez tvého vynikajícího vývojového systému DICE C a jiných dalîích programû by ToolManager prostë nikdy neexistoval! Vîem uùivatelûm, kteêí mi poslali peníze: Vaîe podpora mi pomohla dále vyvíjet novou verzi. Vîem uùivatelûm, kteêí mi poslali pozdrav: Skuteçnë rád çtu vaîe dopisy a e-maily! ToolManager pouùívá následující balíky: picture.datatype V43 Copyright (C) 1995-1996 Ralph Schmidt, Frank Mariak & Matthias Scheler WBStart 2.2 Copyright (C) 1991-1996 Stefan Becker ScreenNotify 1.0 Copyright (C) 1995 Stefan Becker DOSPath 1.0 Copyright (C) 1996 Stefan Becker MUI Copyright (C) 1993-1997 Stefan Stuntz Domovská stránka na World Wide Web: http://www.sasg.com/. Pophotkey.mcc, Popport.mcc, Popposition.mcc Copyright (C) 1996-1997 Klaus Melchior Ikony Copyright (C) 1995 Michael W. Hohmann

### <span id="page-34-0"></span>**1.36 ToolManager\_CZ.guide/MUI**

Informace o MUI \*\*\*\*\*\*\*\*\*\*\*\*\*\*\*

Tento program pouùívá

MUI - MagicUserInterface

(c) Copyright 1993-97 Stefan Stuntz

MUI je systém, slouùící ke generování a správë grafického uùivatelského prostêedí. Pomocí programu pro nastavení MUI si mûùe uùivatel pêizpûsobit daný program pêesnë svým poùadavkûm a svému cítëní.

MUI je distribuováno jako shareware. Kompletní balík, obsahující mnoùství pêíkladû a dalîích informací, získáte na vaîí lokální BBS nebo místë prodeje PD diskû v archívu s názvem "muiXXusr.lha" (kde XX znamená çíslo poslední verze).

Pokud si pêejete se zaregistrovat pêímo, prostë poîlete

30.- DM nebo 20.- US\$

na

Stefan Stuntz Eduard-Spranger-Strase 7 80935 München GERMANY

Podpora a pêímá registrace pêes síï je dostupná na

http://www.sasg.com/

## <span id="page-35-0"></span>**1.37 ToolManager\_CZ.guide/Index**

Rejstêík \*\*\*\*\*\*\*\* Adresy Author Autor Author Budoucnost Future Copyright Copyright Díky Credits Dárky GiftWare

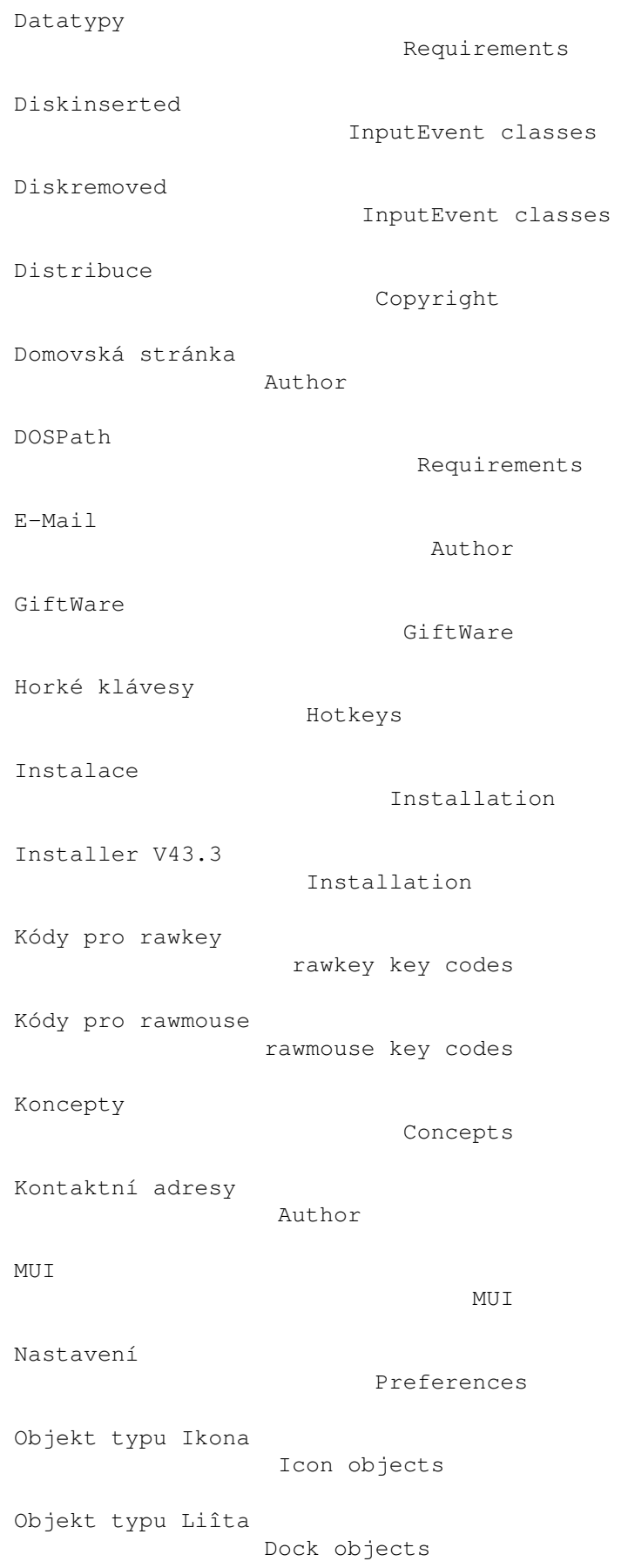

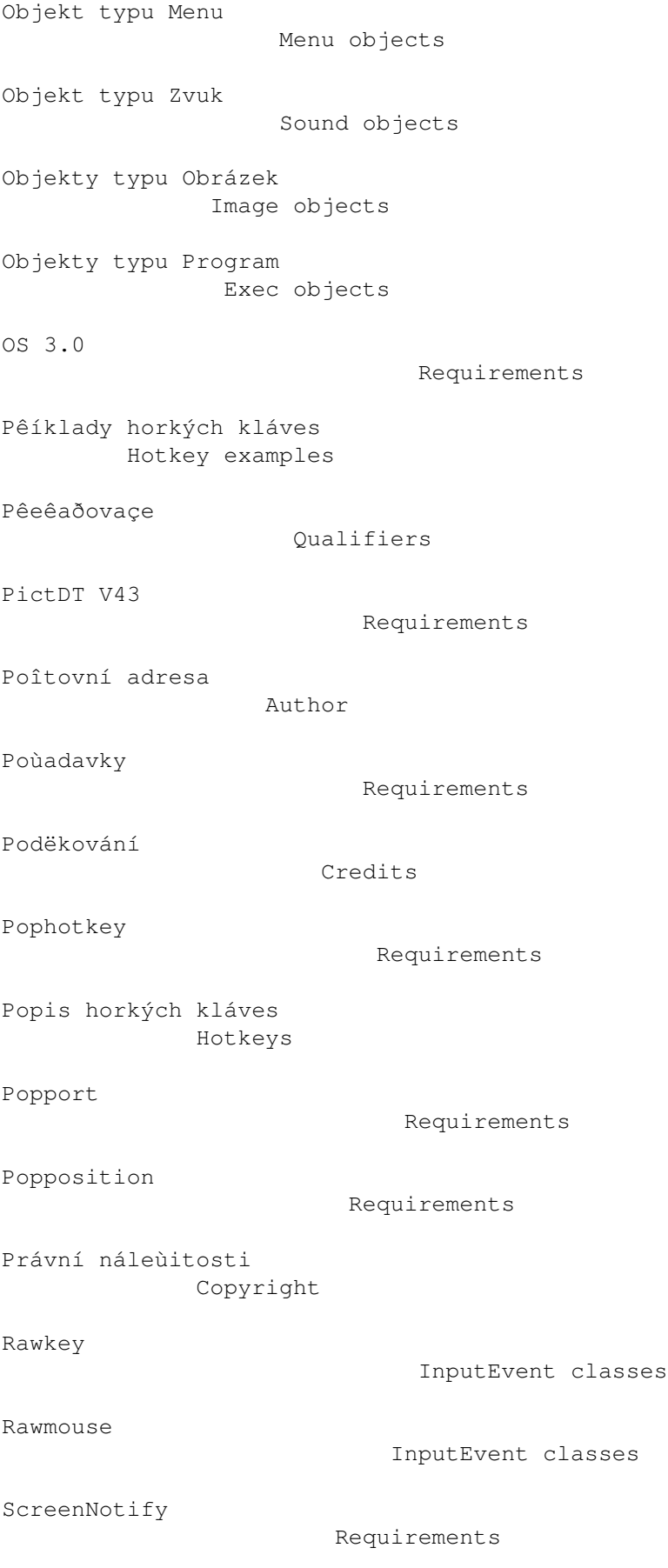

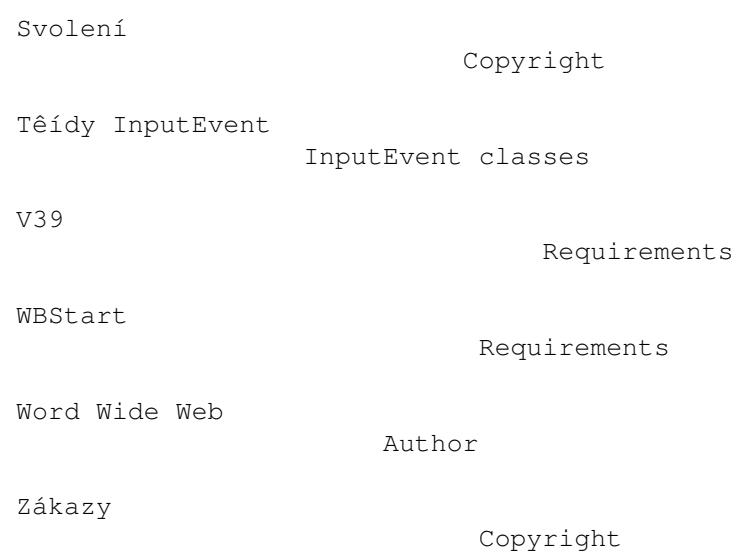